# Defensive Driving Guide

## **CONTENTS**

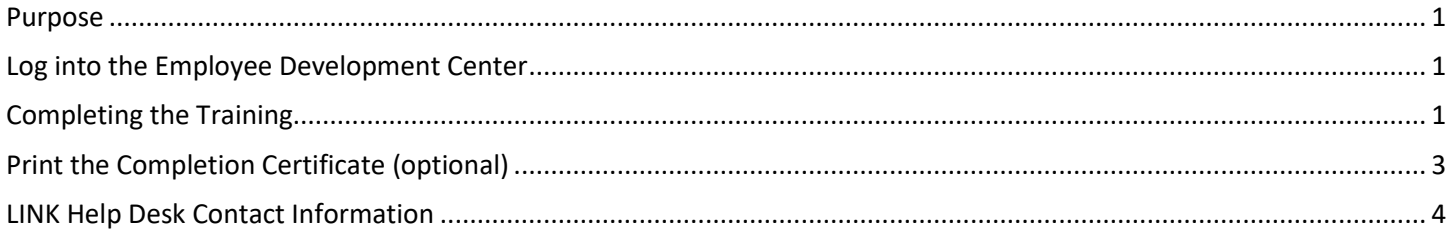

#### <span id="page-0-0"></span>**PURPOSE**

The Defensive Driving course is done online through the Employee Development Center. This guide walks through accessing the course and acquiring the certificate of completion if needed.

#### <span id="page-0-1"></span>**LOG INTO THE EMPLOYEE DEVELOPMENT CENTER**

This training is done through the Employee Development Center, which can be accessed from the LINK page at <http://link.nebraska.gov/> or directly a[t https://nebraska.csod.com/](https://nebraska.csod.com/)

Your username is the same one used for the Employee Work Center; you can instead use your whole email address or employee ID number. If you need a password, you can reset it at the link below with your email address:

<https://nebraska.csod.com/ForgotPasswordAuthentication.aspx?corpName=nebraska>

#### <span id="page-0-2"></span>**COMPLETING THE TRAINING**

The Defensive Driving course can be found in the Employee Development Center by searching for "Defensive Driving" using the search box, or click the link below. The name of the full course is Defensive Driving - Transportation Services Bureau, which contains the TSB policies and procedures document as well as the online training course:

#### <https://nebraska.csod.com/LMS/LoDetails/DetailsLo.aspx?loid=d16da815-611a-42bc-a456-4430f81be6ec>

From the Training Details page, you will have a Request button to add the course to your transcript or a Launch button to open it if already assigned. Managers will have an Assign button they can use to assign it to employees.

- The Request button will add the course to your transcript, and take you directly to your transcript page if you already have the course, this button will let you retake it from the start.
- If you already have the course assigned, click the Open Curriculum button to open the course; you can also access the course by going to your Transcript page and clicking the Open Curriculum button to the right of the training there.

Once the training has been opened you can review the instructions towards the top of the page - the training individual training items are underneath the instructions, and your progress is shown to the left:

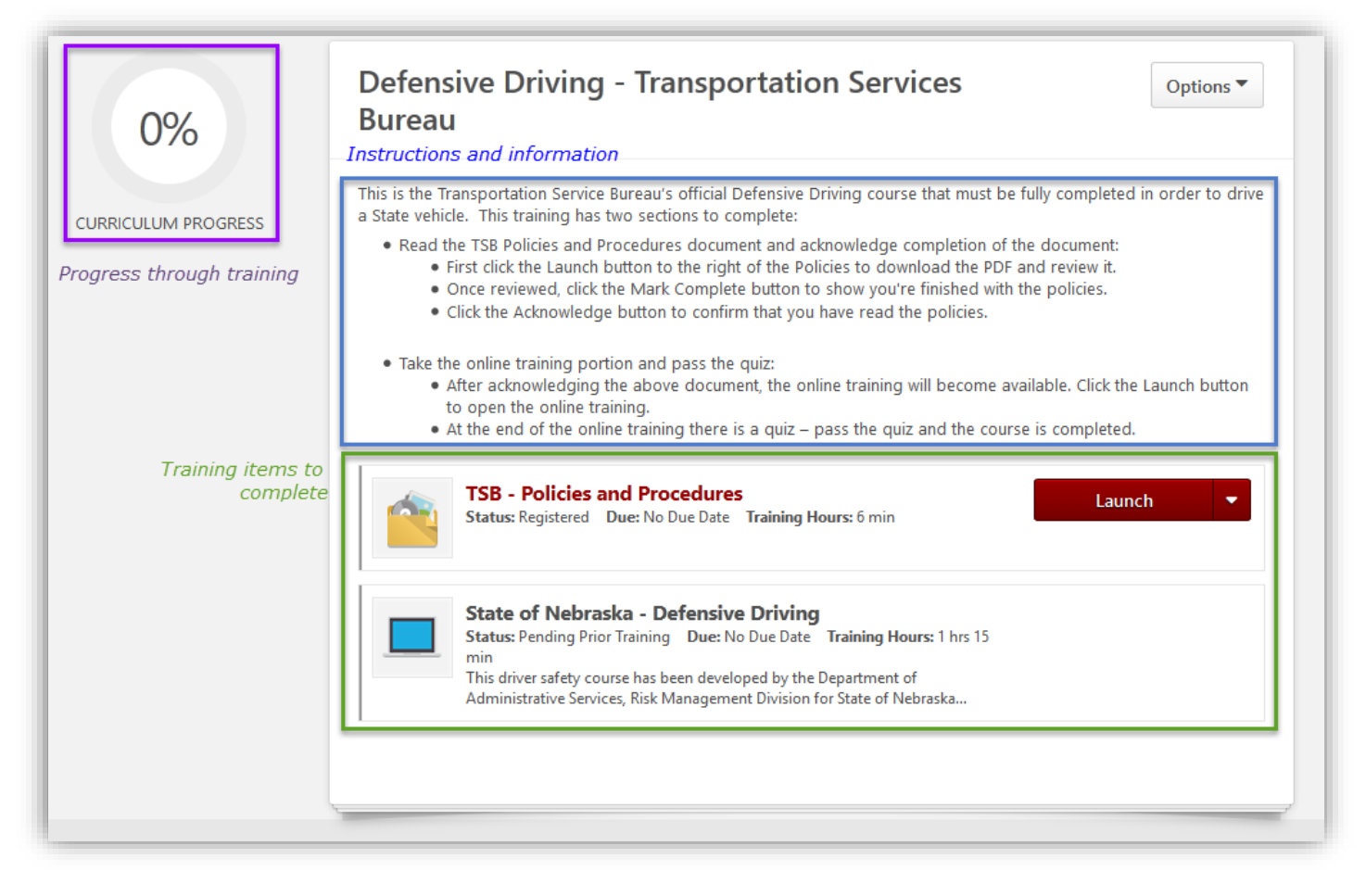

The first portion of the training is to review the Transportation Service Bureau's policies and procedures document. Hit the Launch button to the right of the Policies and Procedures to download a PDF document containing the policies and procedures. Open this document and read it; once done the Launch button will change to a Mark Complete button:

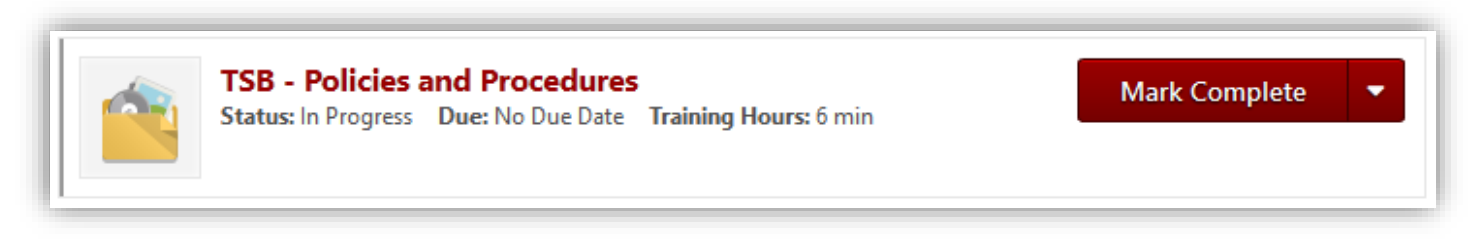

Click Mark Complete to indicate you've gotten the policies and procedures. Once completed, the button will change to an Acknowledge button – click this to open the acknowledgement to confirm you have read the policies:

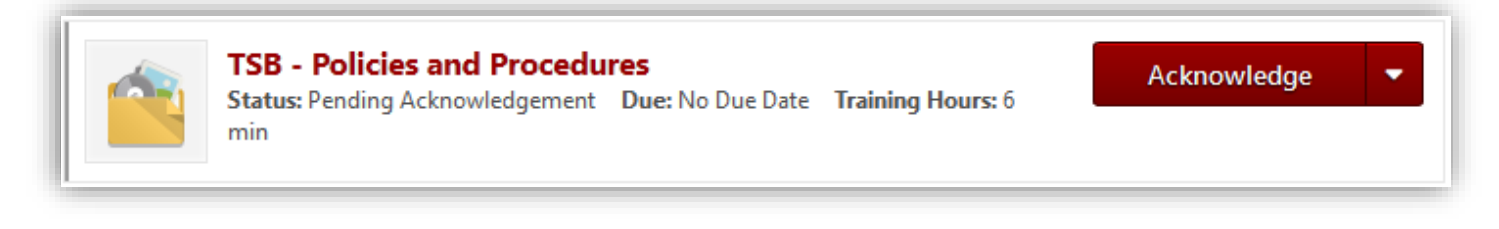

Once the acknowledgement is completed, the online training portion should open automatically in a new window. If it does not, or if you are returning to the training after completing the policies previously, click the Launch button to the right of the online course to open it:

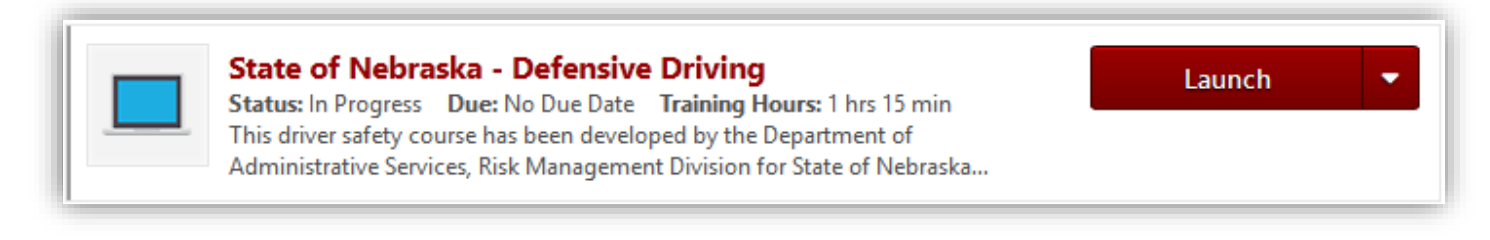

The online training and quiz takes about an hour and a half to complete. After the quiz is completed, close the training window - the online course should disappear from your active transcript page and show up under the completed section (see the section below to access a certificate of completion if needed).

#### <span id="page-2-0"></span>**PRINT THE COMPLETION CERTIFICATE (OPTIONAL)**

If needed, a certificate of completion is available for the Defensive Driving course through your transcript - access the completion certificate by following the steps below.

- 1. Go to your transcript by going into the "Learning" menu at the top of the page and then click "View Transcript" or by clicking the green Transcript button on the welcome page.
- 2. View training courses that are completed by clicking the gray "Active" button and choosing the "Completed" option:

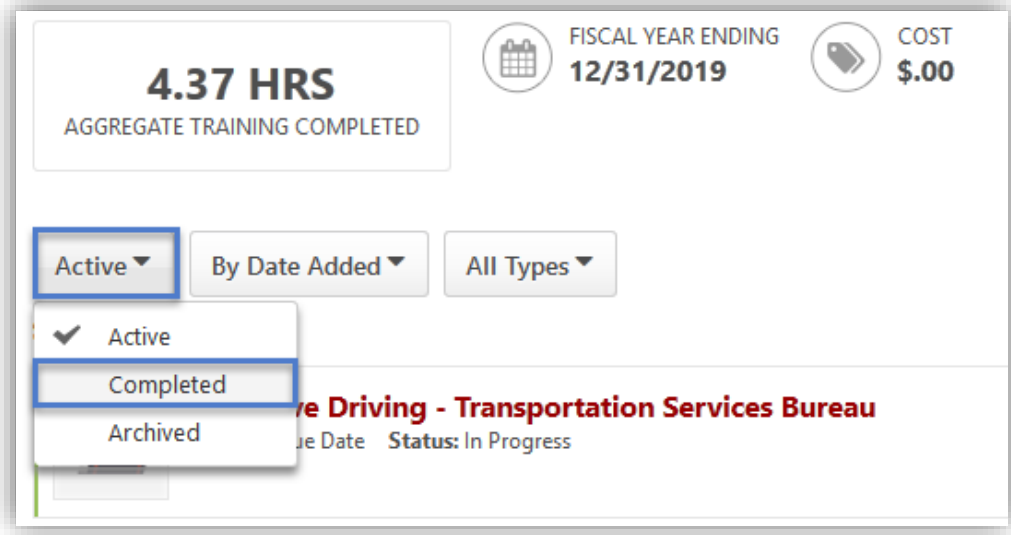

3. Click the red "View Certificate" button to the right of the Defensive Driving course to access the completion certificate:

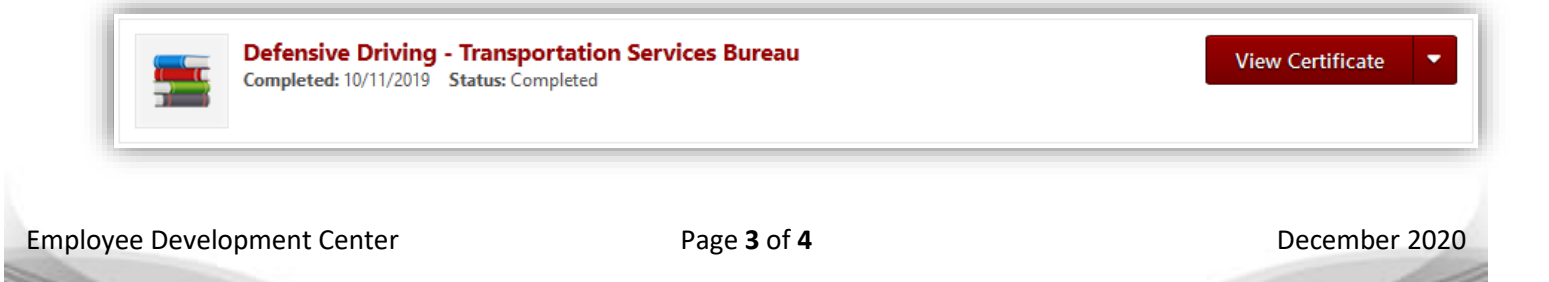

### <span id="page-3-0"></span>**LINK HELP DESK CONTACT <b>INFORMATION**

If you have questions or run into issues, please contact the LINK Help Desk. The LINK Help Desk provides assistance for the following programs:

- The Employee Work Center
- The Employee Development Center

Email: [as.linkhelp@nebraska.gov](mailto:as.linkhelp@nebraska.gov)

Phone: 402.471.6234